# Start at billericasoccer.org

**PARENTS PLAYER DEVELOPMENT HOME** 

### **ADULT REGISTRATION PROCEDURES**

Due to new State and Federal laws, all adult volunteers (age 18 or older) for spo us, Massachusetts Youth Soccer) and complete the following steps in order to co

completing all the steps.

https://www.mayouthsoccer.org/adult-registration-process/

#### 2021-2022 UPDATE

Hello all coaches!

It's that time again - your reminder that you must complete the REQUIRED Adult Registration procedures before you can step on to the field. Now, before you reply saying you just did this - yes - you did, but that was for last season - seasons run from fall to spring, so as of July 1, it's a new season!

I've tried to boil this down as best I can, but I'm sure I've missed some minor step or bit - please refer to the checklist guide at the very bottom for more help.

#### STEP 1:

If you are a returning coach, you likely have a username and password. Regardless, all should press the Register Now button, then, if you are returning, use the Green button to login - if you are brand new to coaching, create a new account.

Returning coaches will need to verify and/or update information - new coaches - you must fill in all requested fields.

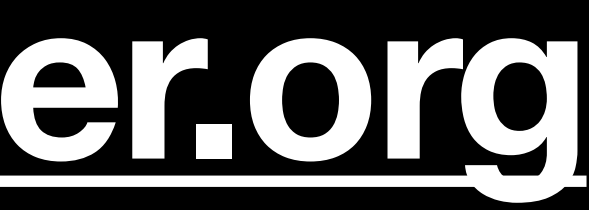

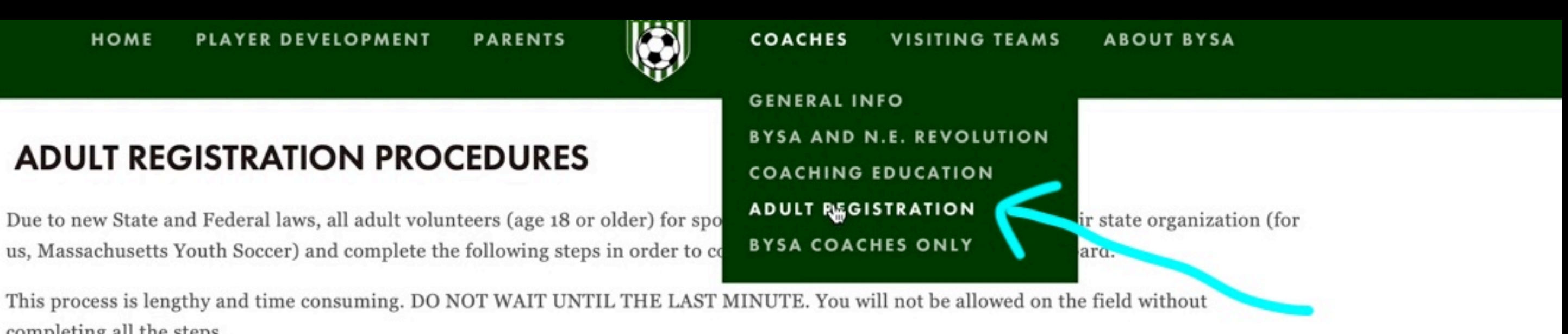

#### Register/enroll at: https://secure.sportsaffinity.com/reg/index.asp?sessionguid=&domain=ma%2Dcori%2Eaffinitysoccer%2Ecom

## Step 1 - register for new year

PLAYER DEVELOPMENT PARENTS **HOME** 

### **ADULT REGISTRATION PROCEDURES**

Due to new State and Federal laws, all adult volunteers (age 18 or older) for sports organizations must register with their state organization (for us, Massachusetts Youth Soccer) and complete the following steps in order to coach, assistant coach, or serve on the Board.

This process is lengthy and time consuming. DO NOT WAIT UNTIL THE LAST MINUTE. You will not be allowed on the field without completing all the steps.

https://www.mayouthsoccer.org/adult-registration-process/

#### **2021-2022 UPDATE**

Hello all coaches!

It's that time again - your reminder that you must complete the REQUIRED Adult Registration procedures before you can step on to the field. Now, before you reply saying you just did this - yes - you did, but that was for last season - seasons run from fall to spring, so as of July 1, it's a new season!

I've tried to boil this down as best I can, but I'm sure I've missed some minor step or bit - please refer to the checklist guide at the very bottom for more help.

STEP 1:

If you are a returning coach, you likely have a username and password. Regardless, all should press the Register Now button, then, if you are returning, use the Green button to login - if you are brand new to coaching, create a new account.

Returning coaches will need to verify and/or update information - new coaches - you must fill in all requested fields.

We have a short video that highlights all the areas that often get missed - if you miss one of these areas, the registration won't come through to the other side of the system, and we'll never see you - you can watch it here: https://youtu.be/R\_OIZS4ozBs

Once you have completed this step, you must move on to...

#### STEP 2:

Now you must log into the US Soccer Connect Portal at: https://mayouthsoccer.sportsaffinity.com/Foundation/Login.aspx?sessionguid=

New/returning coaches - you need to upload a headshot - similar to a drivers license photo - just your face, no one else, etc. etc. That picture will

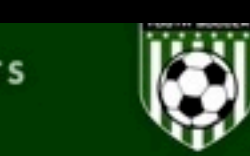

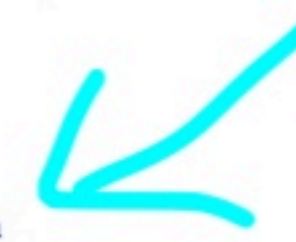

#### Register/enroll at: https://secure.sportsaffinity.com/reg/index.asp?sessionguid=&domain=ma%2Dcori%2Eaffinitysoccer%2Ecom

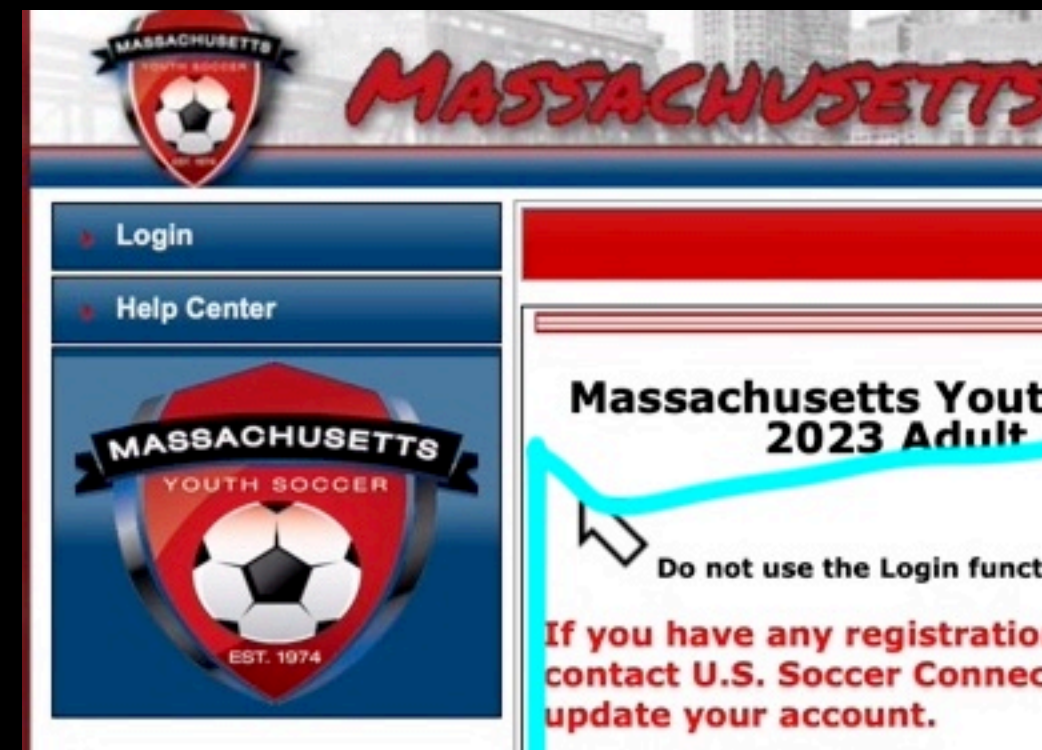

**If you are new to Mass**<br>"Register Now!" button at<br>click on the "Create New A<br>page. You will need to have<br>during the registration pro<br>of just you.

**Returning User:** If you Mass Youth Soccer (online information in U.S. Soccer returning user. Click on the "Login with Username" to<br>Soccer Annual Adult Re

#### If you do not know you

Click on the Register Now<br>with Username" and click

**Read the instruction** regist

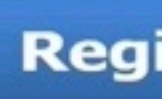

Roistration is required a

PRIVACY POLICY | TERMS OF SERVICE | CHILDREN'S POLICY | SLA: (US)(CANADA) @2022 Stack Sports

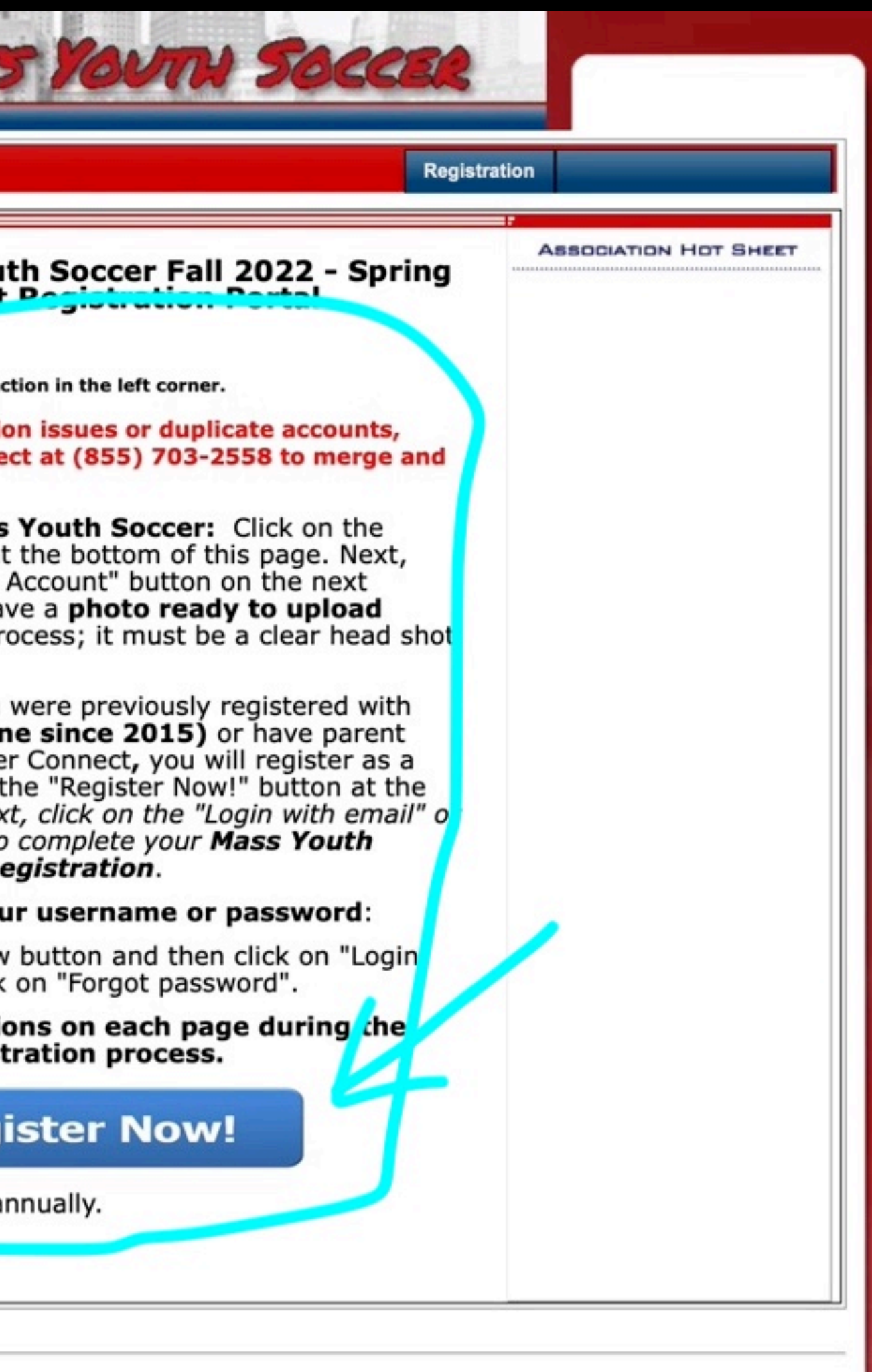

# Login to Sports Connect/Create Account if New

# Sports connect

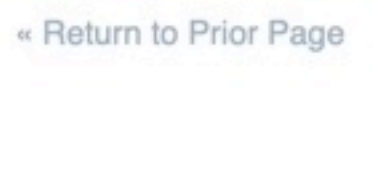

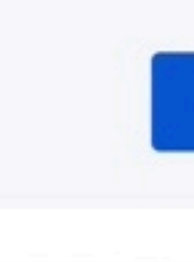

Need to login with your username and password?

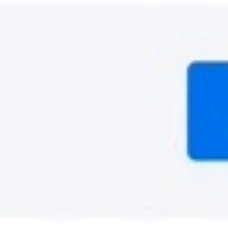

Login with email

Login with Username

Don't have an account?

**Create Account** 

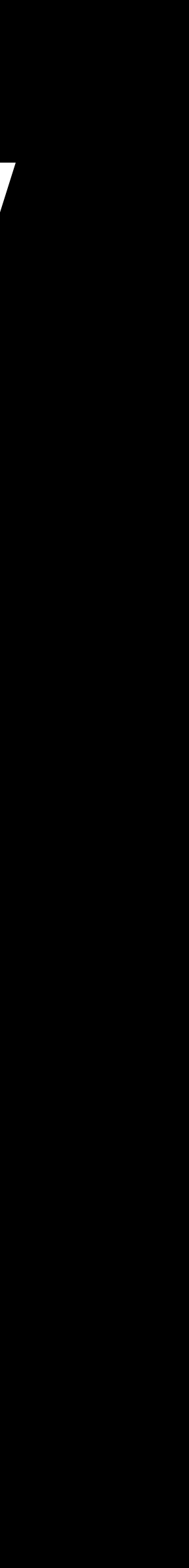

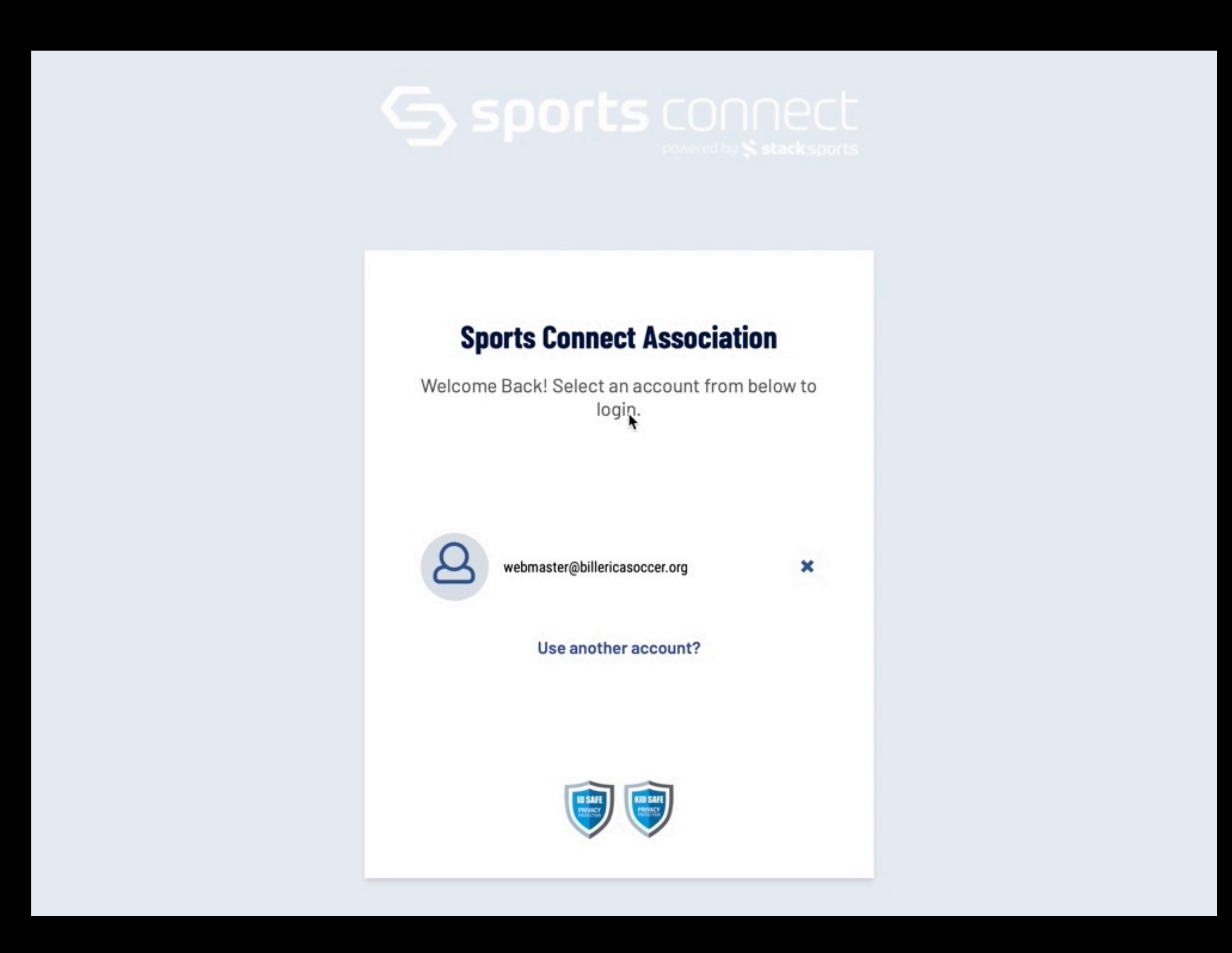

## Read heading - if you need help, call number drosnodsi i di novini do

# ready to upload during the Adult Registration process. to register as a returing user. registration username and password or email address. of the registration landing page. << Back to Main Page

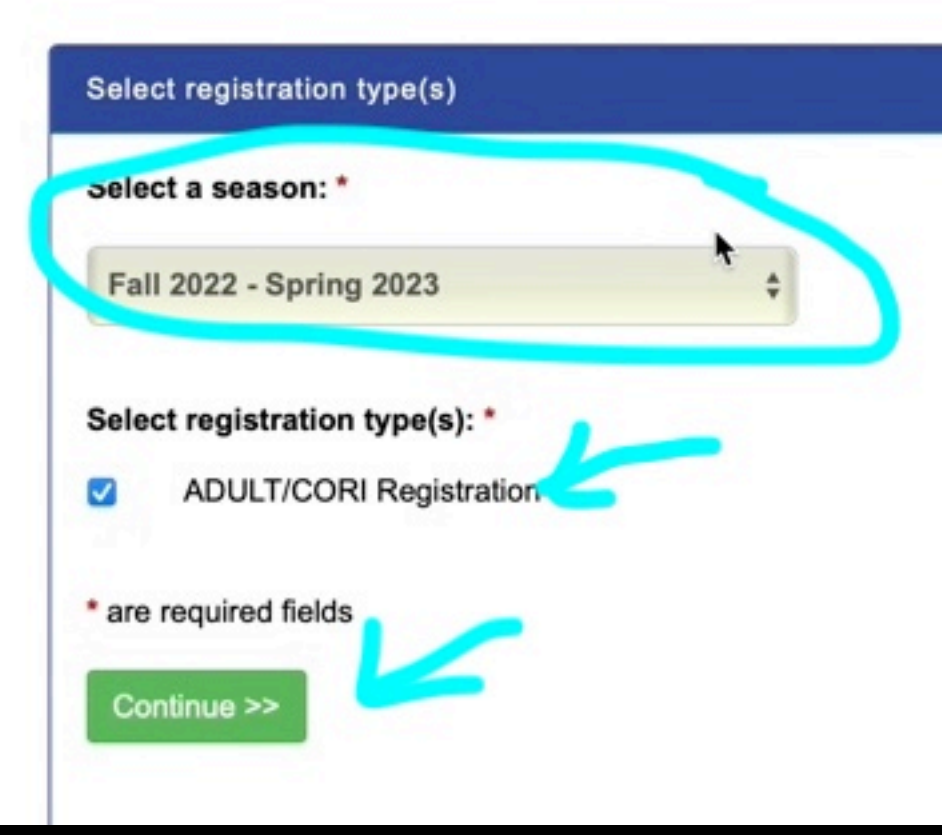

Please fill out the information below completely, precisely and exactly. DO NOT use any abbreviations, or shortened versions of your full legal first and last name.

• If you are a new registrant, make sure to have a passport quality head shot photo of you

. The registration system may find uploaded information (parent or player) for you and prompt you

. When completing your Adult Registration as a coach/volunteer, you MUST sign in using your adult

. If you are unsure as to how to proceed, call the U.S. soccer Connect Help Line at (855) 703-2558 or submit a ticket using the help link in the top left corner

Traducir en Español

 $\bullet$ 

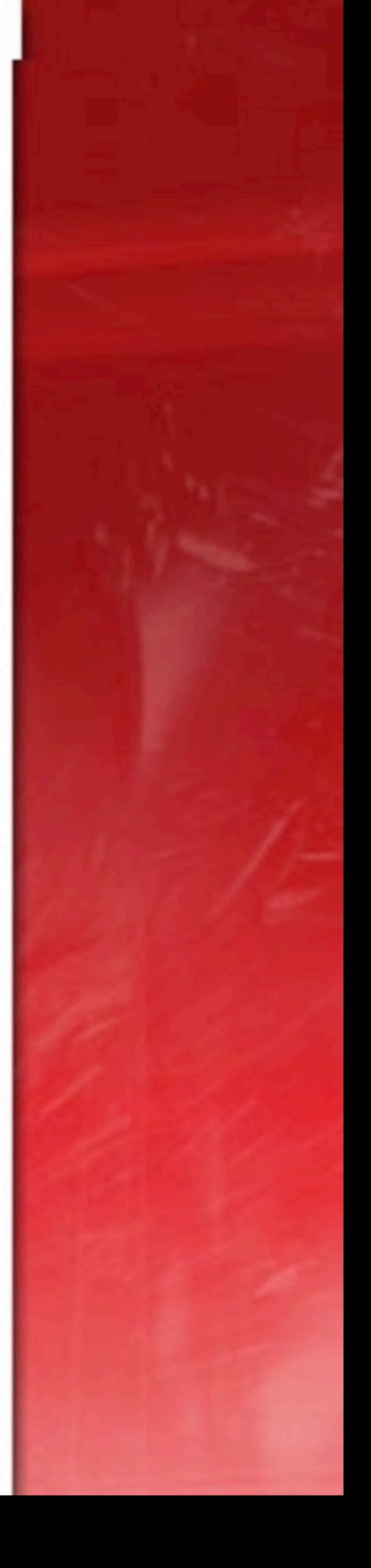

# Pick yourself after picking right year on previous screen

Please correct/edit any information if needed.

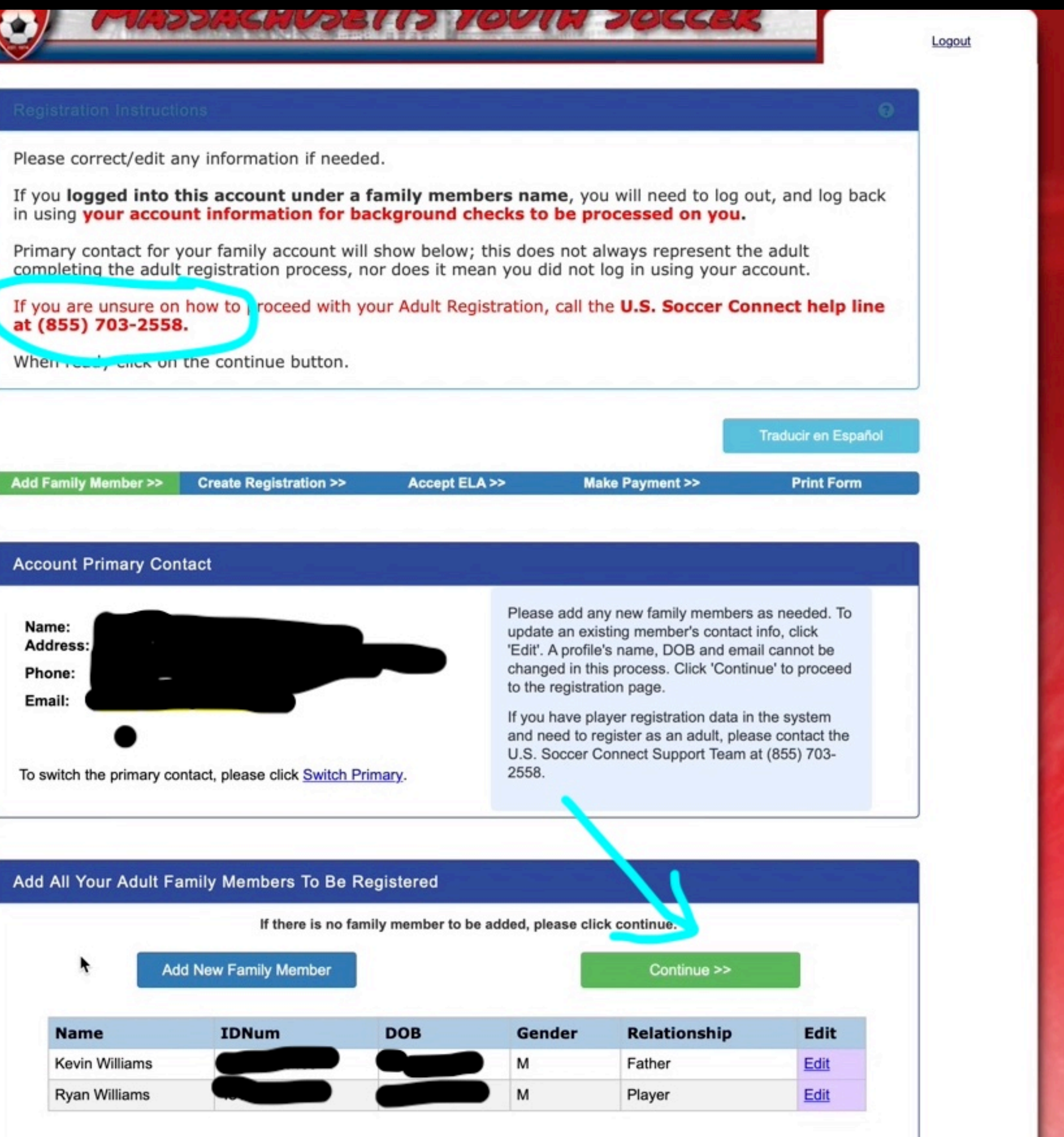

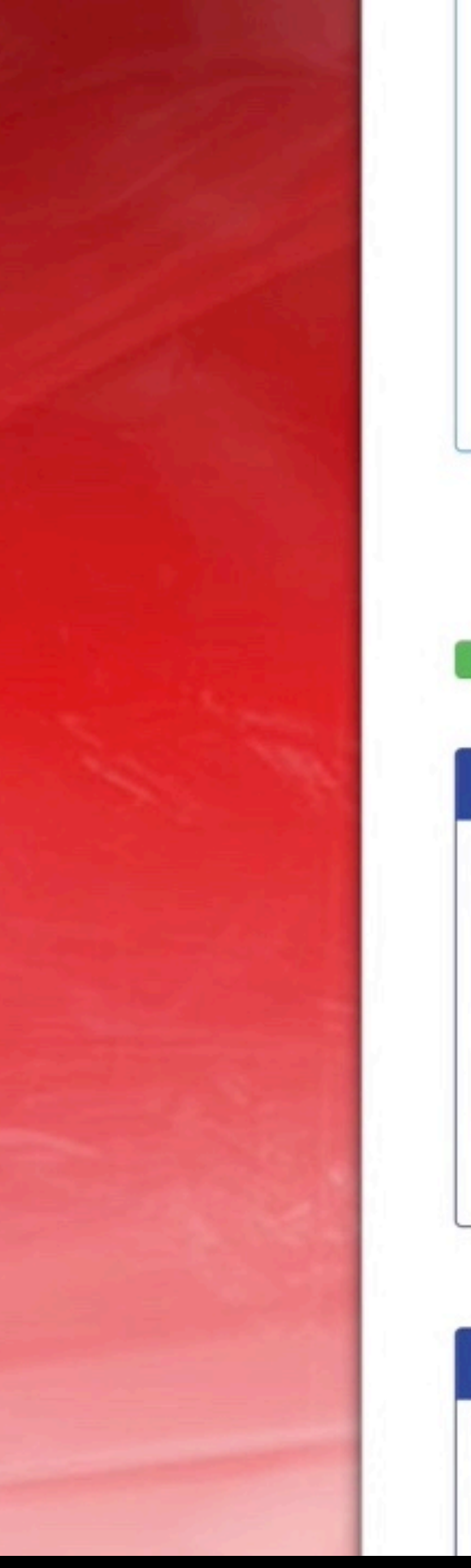

#### information.

Registration.

- coach/volunteer.
- 703-2558.

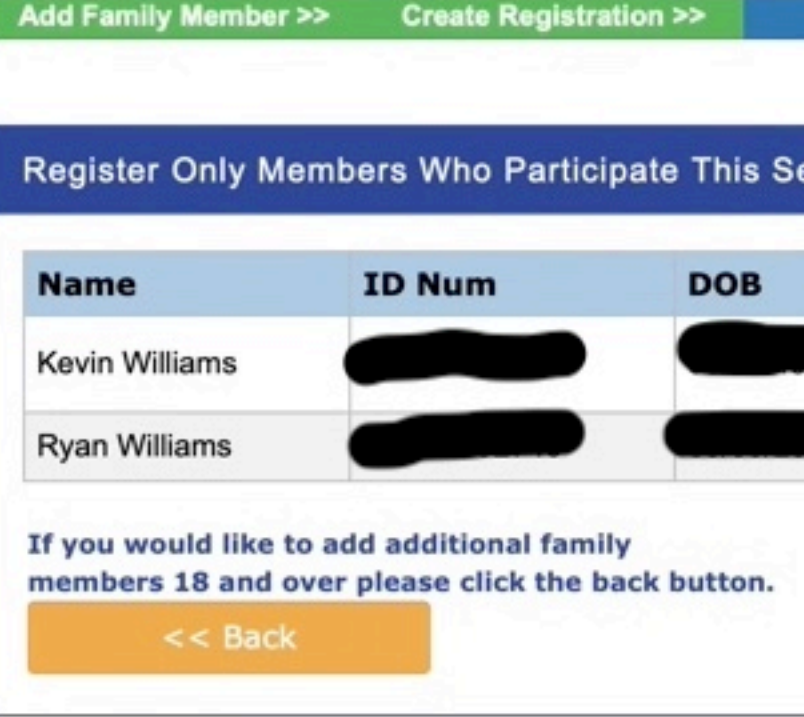

#### **List Of Registrations Just Created**

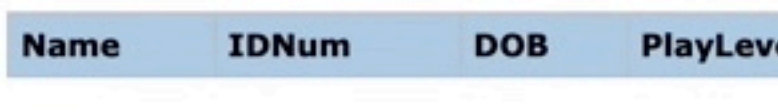

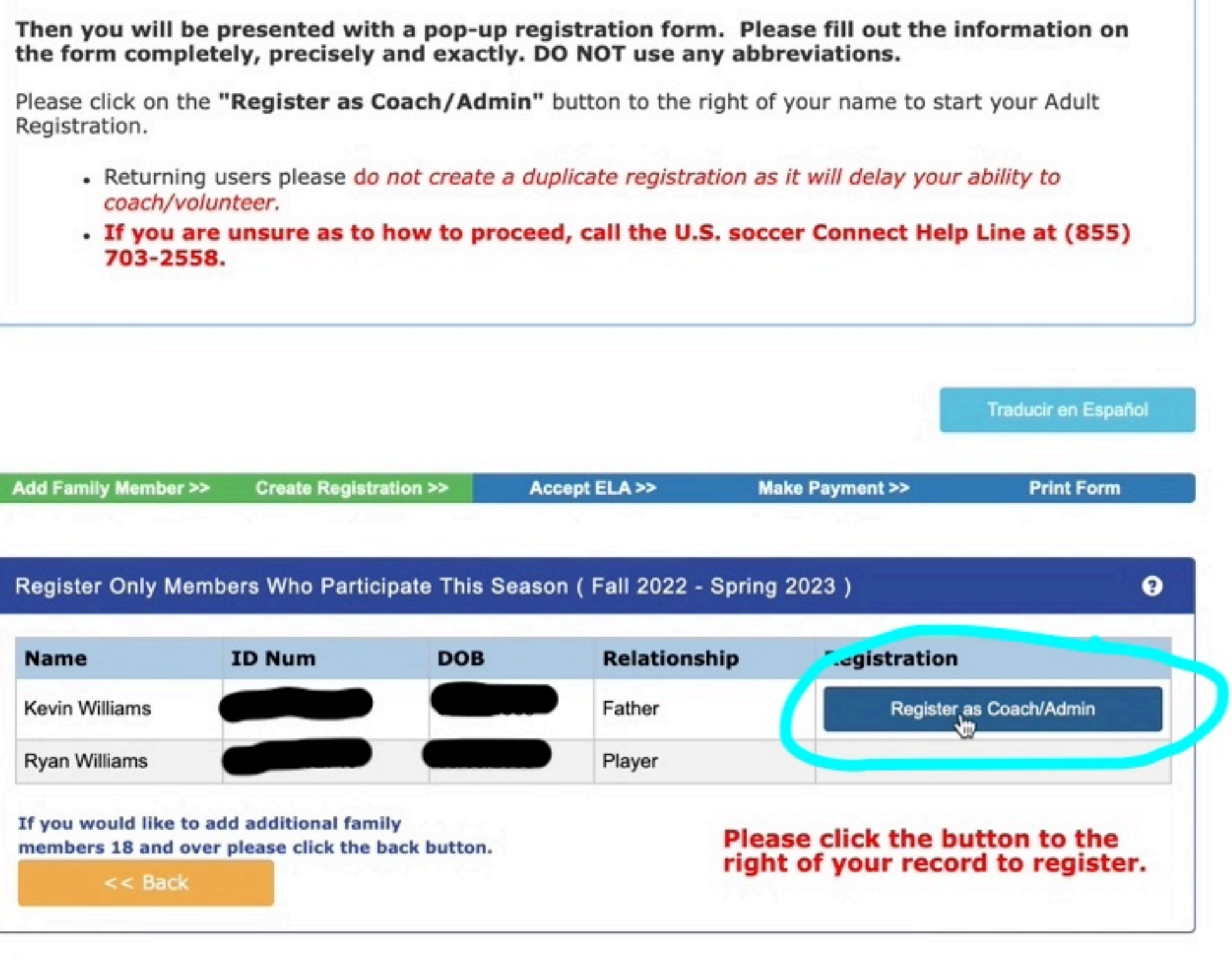

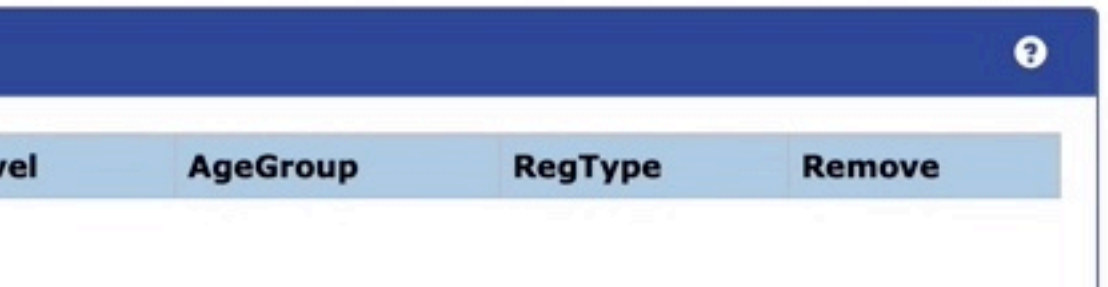

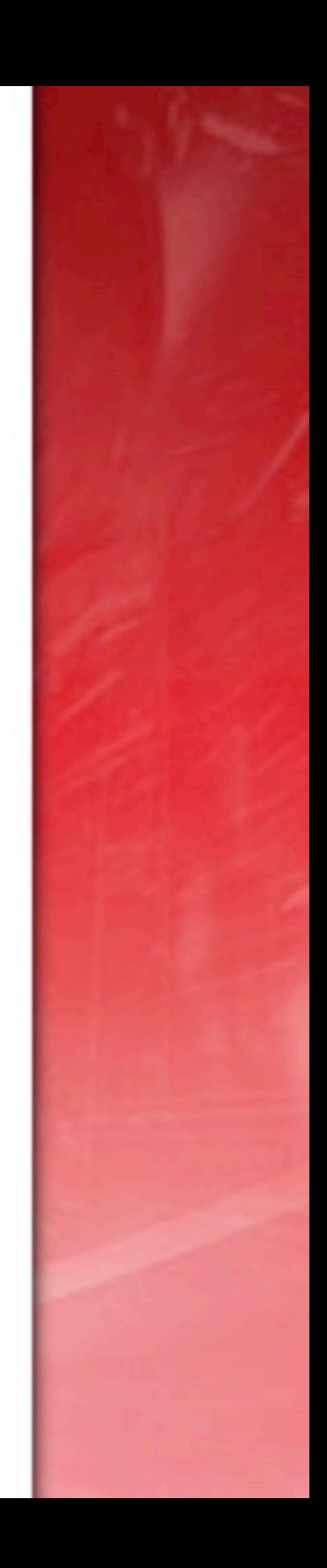

# **Select the only program**

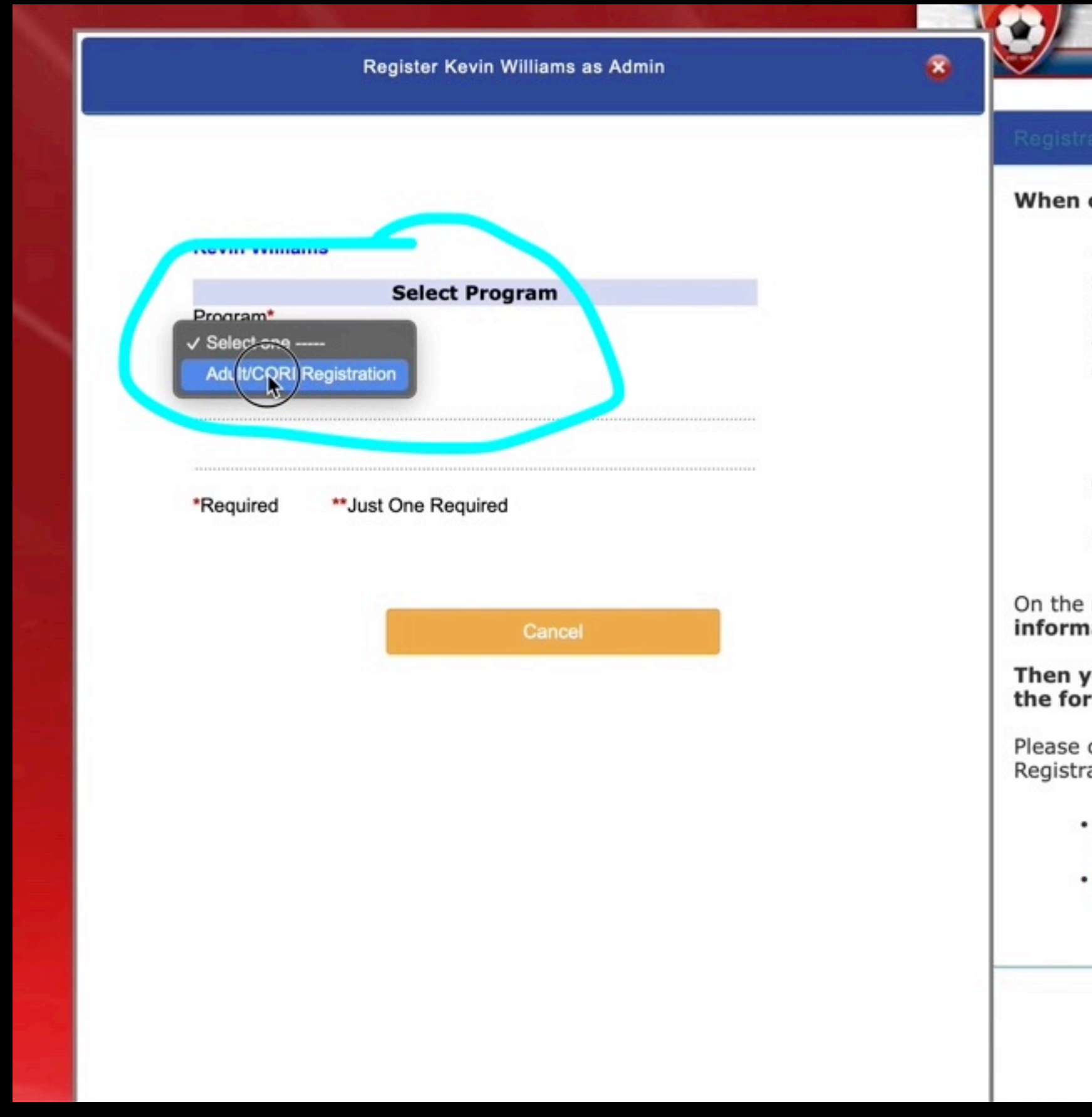

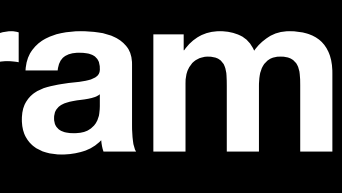

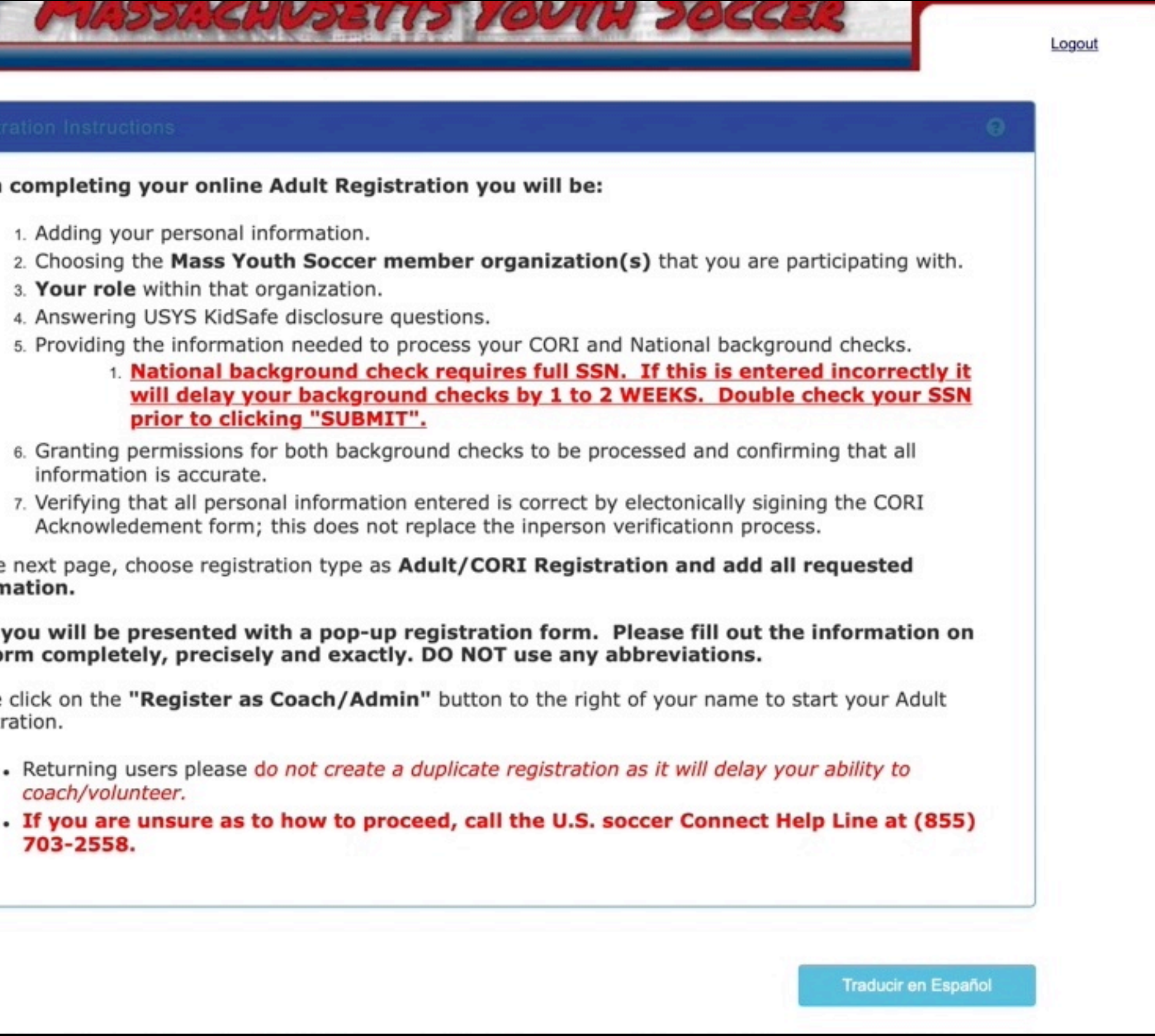

# **Pop up window appears - fill-in/check ALL fields**

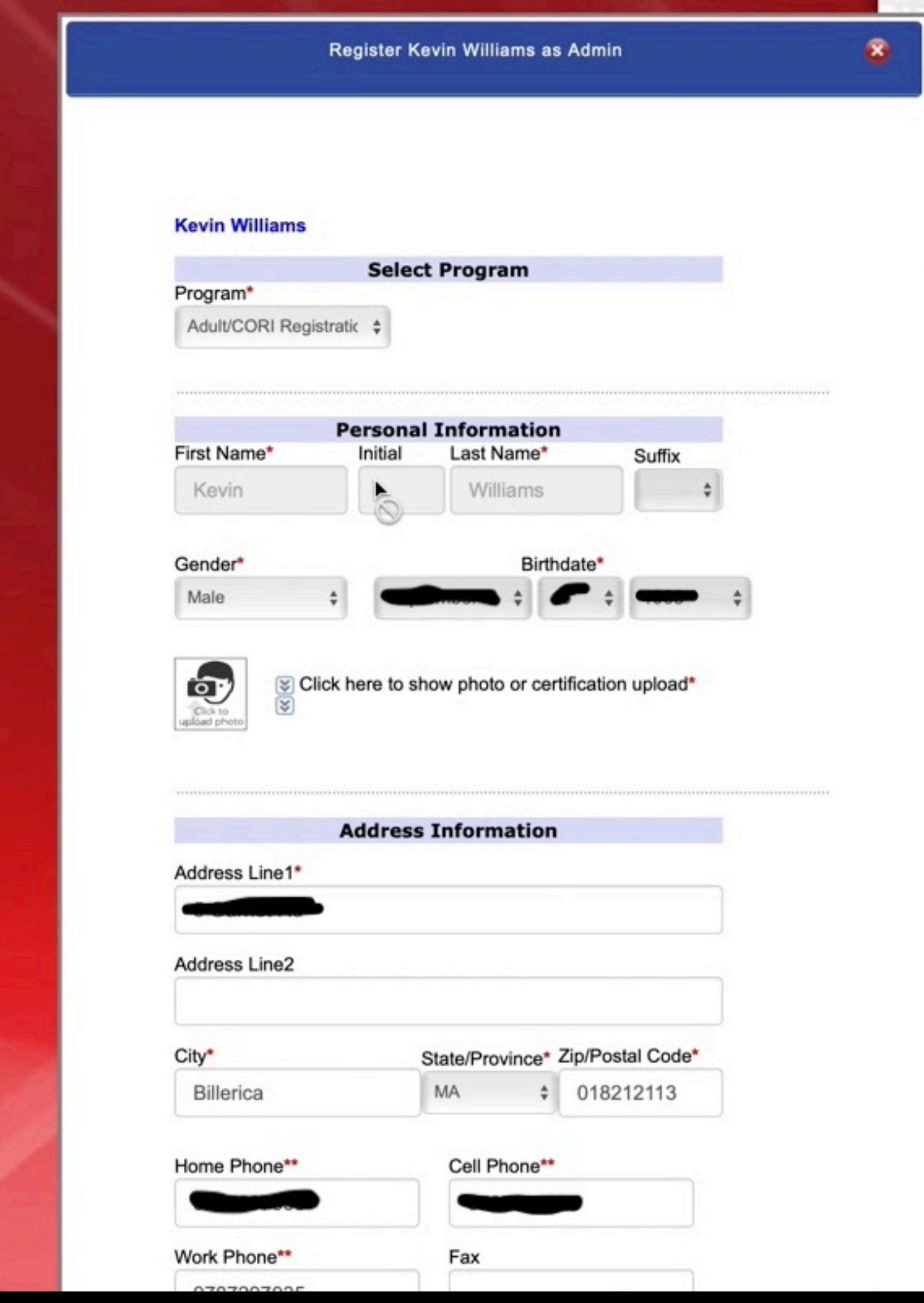

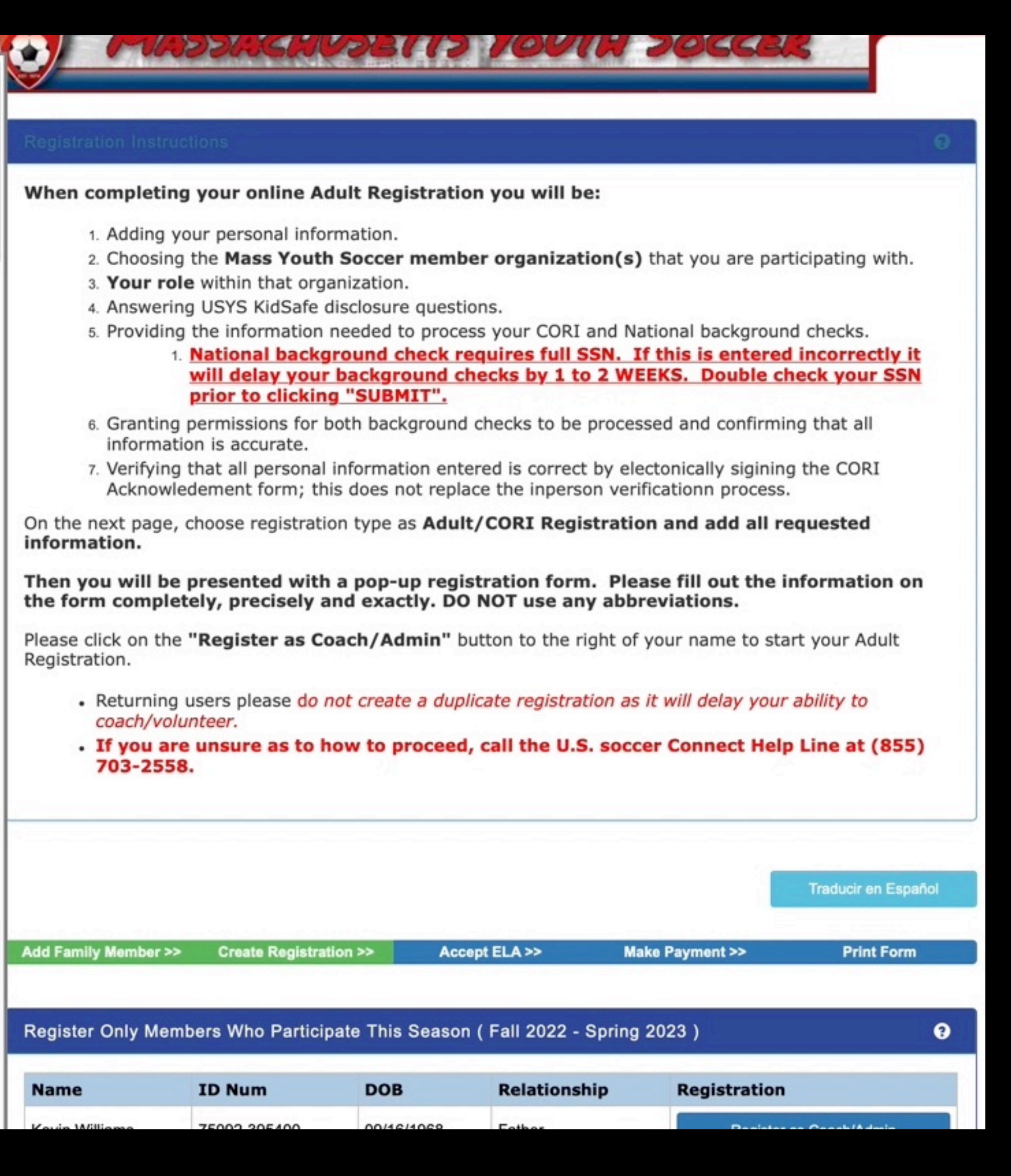

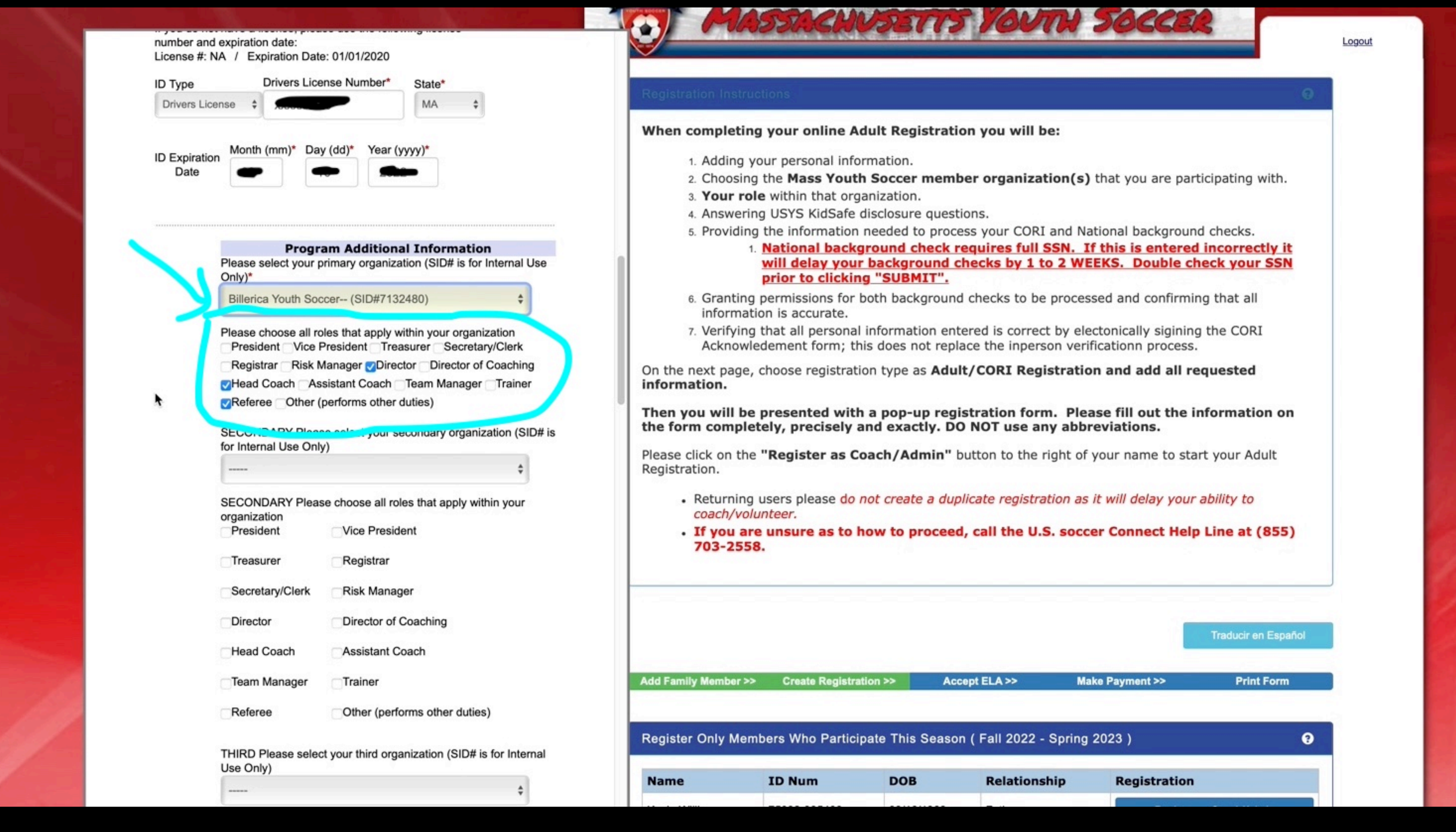

# **You must enter N/A in these last 2 - then Save**

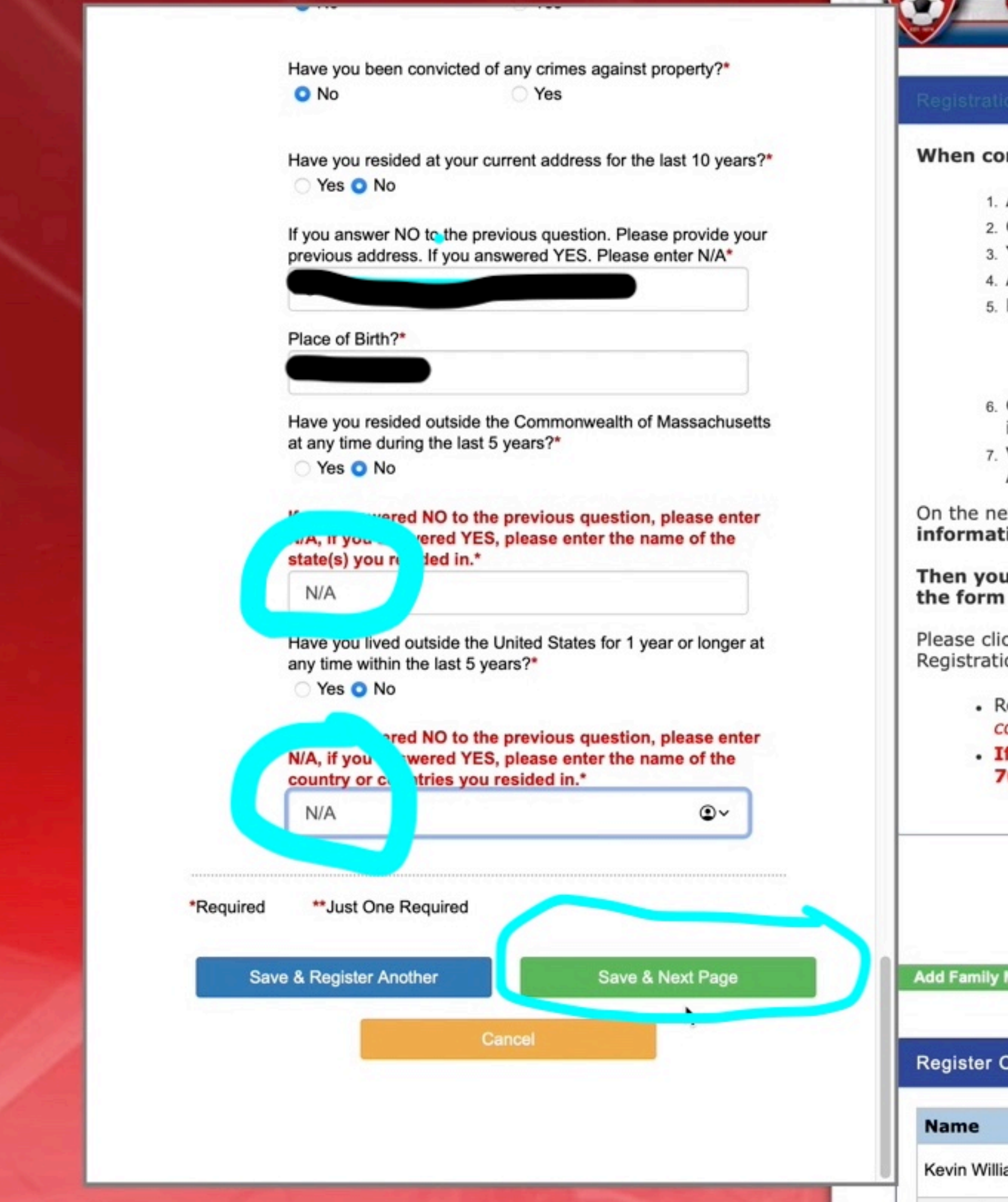

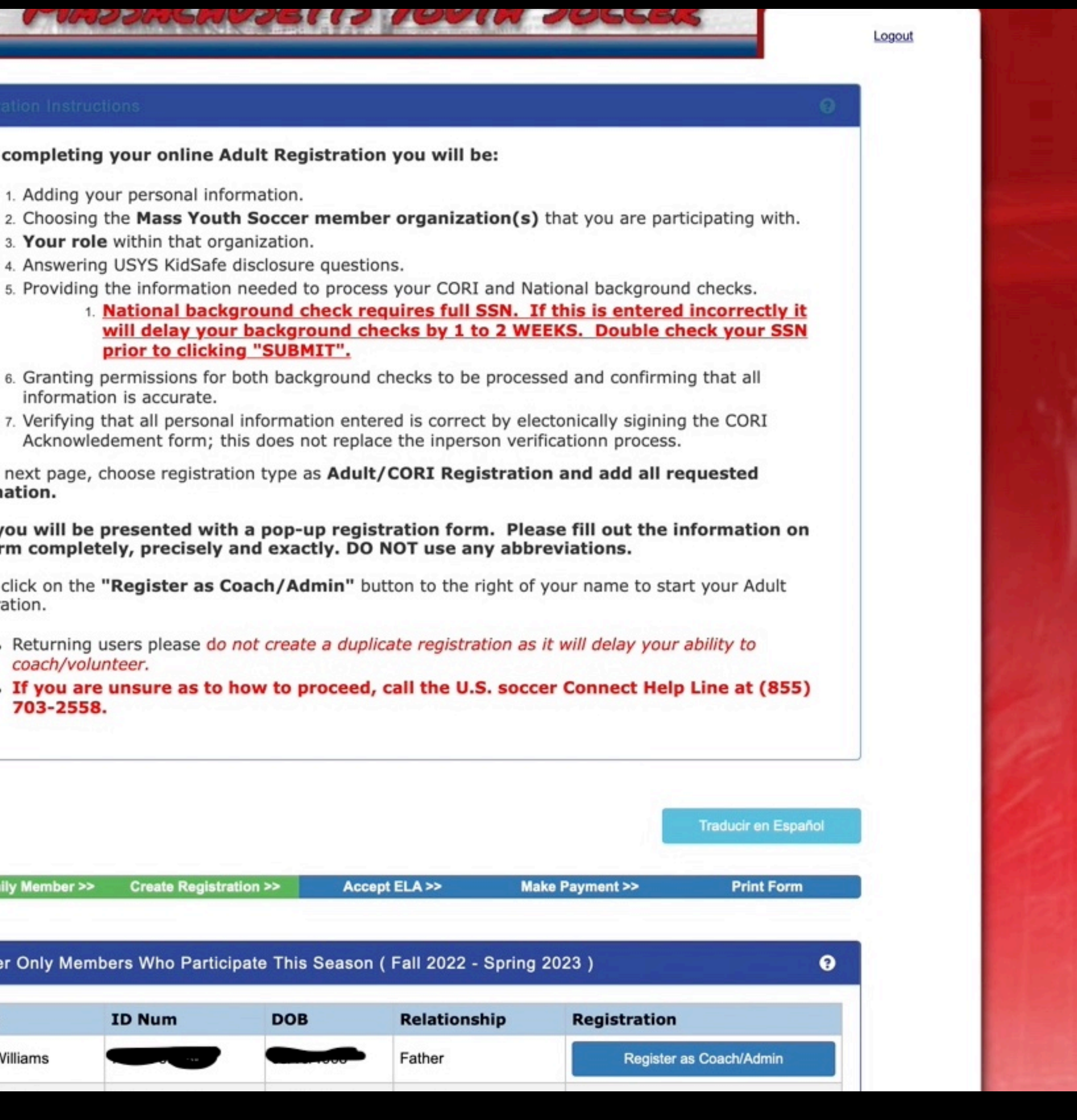

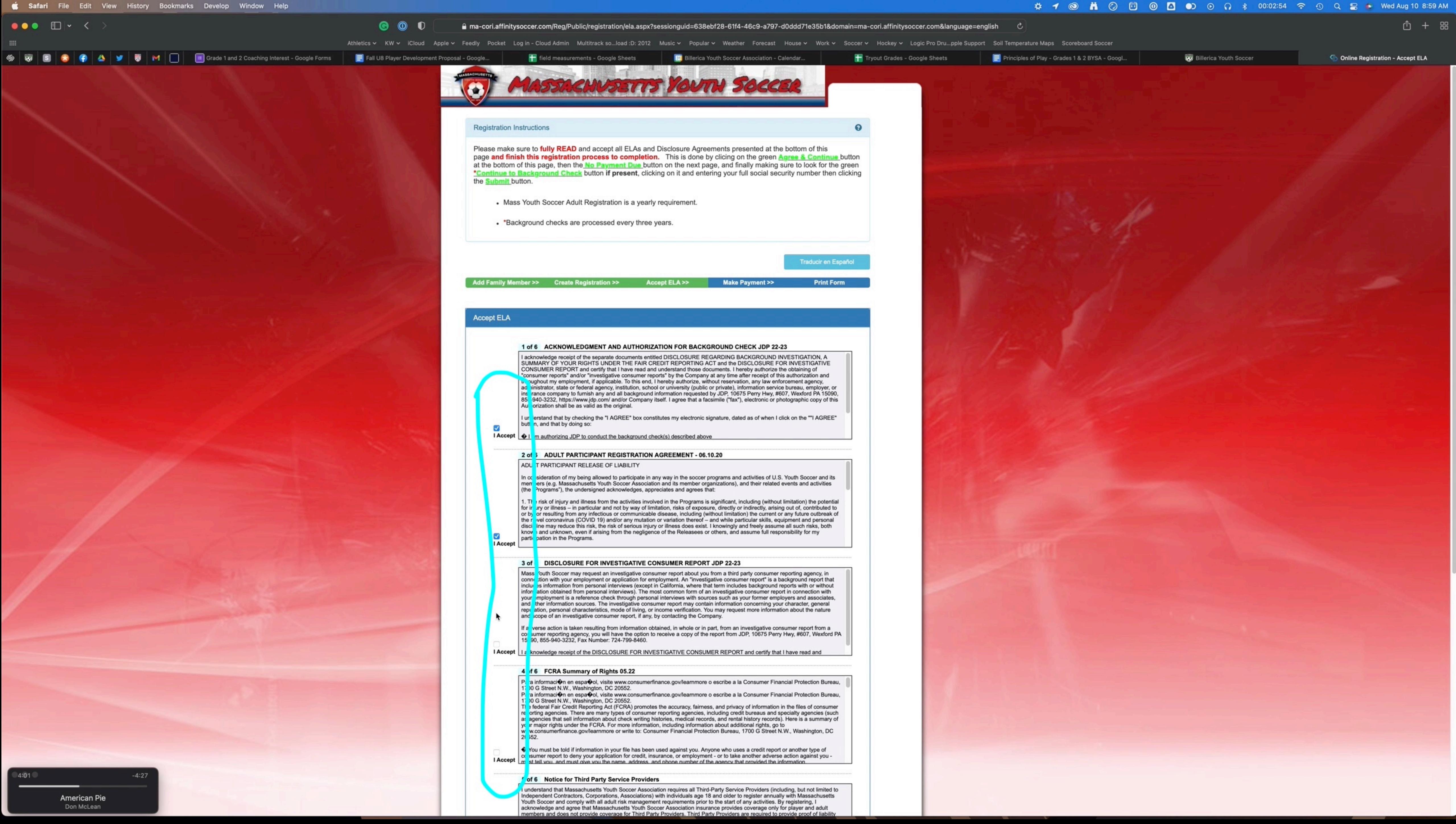

![](_page_12_Picture_11.jpeg)

![](_page_12_Picture_2.jpeg)

![](_page_13_Picture_15.jpeg)

**PRIVACY POLICY** TERMS OF SERVICE | CHILDREN'S POLICY | SLA: (US) (CANADA) @ 2022 Stack Sports

Don McLean

![](_page_13_Picture_3.jpeg)

![](_page_14_Picture_2.jpeg)

## Print/Save PDF - Sign, send photo of both pages and a photo of license to Kevin W

![](_page_15_Picture_1.jpeg)

![](_page_15_Picture_2.jpeg)

cori.affinitysoccer.com"?

Websites Preferences.

![](_page_16_Picture_2.jpeg)

![](_page_17_Picture_61.jpeg)

═

PF

emy consent to a CORI check and affirm that the information provided on Page 2 of this rue and accurate.

![](_page_17_Figure_2.jpeg)

## Sign out and return to billericasoccer.org and proceed to Step 2

![](_page_18_Picture_1.jpeg)

- 
- 
- 
- 

- 
- 

![](_page_18_Picture_16.jpeg)

### **ADULT REGISTRATION PROCEDURI**

Due to new State and Federal laws, all adult volunteers (age us, Massachusetts Youth Soccer) and complete the following

This process is lengthy and time consuming. DO NOT WAIT completing all the steps.

https://www.mayouthsoccer.org/adult-registration-process/

#### 2021-2022 UPDATE

Hello all coaches!

It's that time again - your reminder that you must complete the REQUIRED Adult Registration procedures before you can step on to the field. Now, before you reply saying you just did this - yes - you did, but that was for last season - seasons run from fall to spring, so as of July 1, it's a new season!

I've tried to boil this down as best I can, but I'm sure I've missed some minor step or bit - please refer to the checklist guide at the very bottom for more help.

#### STEP 1:

Register/enroll at: https://secure.sportsaffinity.com/reg/index.asp?sessionguid=&domain=ma%2Dcori%2Eaffinitysoccer%2Ecom

If you are a returning coach, you likely have a username and password. Regardless, all should press the Register Now button, then, if you are returning, use the Green button to login - if you are brand new to coaching, create a new account.

Returning coaches will need to verify and/or update information - new coaches - you must fill in all requested fields.

We have a short video that highlights all the areas that often get missed - if you miss one of these areas, the registration won't come through to the other side of the system, and we'll never see you - you can watch it here: https://youtu.be/R\_OIZS4ozBs

Once you have completed this step, you must move on to...

#### STEP 2:

Now you must log into the US Soccer Connect Portal at: https://mayouthsoccer.sportsaffinity.com/Foundation/Login.aspx?sessionguid=

![](_page_19_Picture_67.jpeg)

### **ADULT REGISTRATION PROCEDURES**

Due to new State and Federal laws, all adult volunteers (age 18 or older) for sports organizations must register with their state organization (for us, Massachusetts Youth Soccer) and complete the following steps in order to coach, assistant coach, or serve on the Board.

This process is lengthy and time consuming. DO NOT WAIT UNTIL THE LAST MINUTE. You will not be allowed on the field without completing all the steps.

https://www.mayouthsoccer.org/adult-registration-process/

#### 2021-2022 UPDATE

Hello all coaches!

It's that time again - your reminder that you must complete the REQUIRED Adult Registration procedures before you can step on to the field. Now, before you reply saying you just did this - yes - you did, but that was for last season - seasons run from fall to spring, so as of July 1, it's a new season!

I've tried to boil this down as best I can, but I'm sure I've missed some minor step or bit - please refer to the checklist guide at the very bottom for more help.

#### STEP 1:

If you are a returning coach, you likely have a username and password. Regardless, all should press the Register Now button, then, if you are returning, use the Green button to login - if you are brand new to coaching, create a new account.

Returning coaches will need to verify and/or update information - new coaches - you must fill in all requested fields.

We have a short video that highlights all the areas that often get missed - if you miss one of these areas, the registration won't come through t the other side of the system, and we'll never see you - you can watch it here: https://youtu.be/R\_OIZS4ozBs

Once you have completed this step, you must move on to...

![](_page_20_Picture_14.jpeg)

Now you must log into the US Soccer Connect Portal at: https://mayouthsogger.sportsaffinity.com/Foundation/Login.aspx?sessionguid=

New/returning coaches - you need to upload a headshot - similar to a drivers license photo - just your face, no one else, etc. etc. That picture will

#### Register/enroll at: https://secure.sportsaffinity.com/reg/index.asp?sessionguid=&domain=ma%2Dcori%2Eaffinitysoccer%2Ecom

![](_page_20_Picture_19.jpeg)

![](_page_21_Picture_0.jpeg)

![](_page_21_Picture_1.jpeg)

 $-4:27$ 

 $4:01$ 

![](_page_21_Picture_45.jpeg)

![](_page_21_Picture_46.jpeg)

Leagues

## **Looks the same as step 1, but it's not!**

![](_page_22_Picture_1.jpeg)

![](_page_22_Picture_2.jpeg)

# **Pick yourself if more than one person appears, check info**

![](_page_23_Picture_5.jpeg)

# **Click on Applications**

![](_page_24_Picture_5.jpeg)

![](_page_25_Picture_157.jpeg)

when possible.

#### **SafeSport Training:**

- verification and negate the need to upload a certificate.
- It is advised that you save your certificate of completion to your computer as auto-approval/verification may fail.
- Your account should be automatically updated to show your completed training within 24 hours. Manager to approve/verify.
- If you already have a SafeSport account, click on the enrollment key below and Login to SafeSport. New training site may require a password change for a returning user.
- To take the SafeSport Abuse Prevention Core or Refresher training, click on the SafeSport Training Enrollment Key Link: https://safesporttrained.org/?KeyName=tsVWe36Xa6PS3b5NzOug

#### Concussion training is through the Centers for Disease Control (CDC) or U.S. Soccer Learning Center - Concussion Training Information:

#### CDC - Concussion training:

- Once training is completed, you are required to return to this Certitcate tab and upload the CDC Certificate of Completion.
- https://www.mayouthsoccer.org/assets/61/6/create\_an\_account\_cdc\_train\_headsup\_massachusetts\_(002).pdf

U.S. Soccer Learning Center: U.S. Soccer Learning Center Concussion Training - How to Create an Account - Detailed instructions on how to register in the U.S. Soccer Learning Center and complete their Concussion Course ("Introduction to Safe and Healthy Playing Environments") If concussion training was completed June 1, 2021 or later, it is valid for the Fall 2022 - Spring 2023 registration year.

NOTE: If your SafeSport, concussion, or CORI Verification show as Verified (you see a check mark), no action is needed from you for this registration year. If you see a cloud with a upload arrow, you must complete that requirement.

CORI Verification (verifying person's legal first and last name and date of birth) is a one-time event while CORI and National background Checks are processed every three years. If you are not CORI Verified, please print your CORI Acknowledgement form and contact your organization's Risk Manager; click HERE for printing instructions. Do NOT upload your CORI Acknowledgement form or your Driver's License into your account. Your organization's Risk Manager will upload a Proof of Verification form and check you as CORI Verified.

![](_page_25_Picture_15.jpeg)

au Daliau | Tarma af Carulaa | Childran's Daliau | CLA. (110) (Can

 $4:01$ 

 $-4:27$ 

Safari File Edit View History Bookmarks Develop Window Help

**☆ ◎ 単 ② ⊡ ◎ △ ●** ◎ ↑ ↓ 00:01:03 令 ① Q ■ ● Wed Aug 10 9:02 AM x?sessionguid=C95D0BCF-2828-480B-AFCC-76BBCE5C698E&section=myaccount  $\mathfrak{G}$ opular v Weather Forecast House v Work v Soccer v Hockey v Logic Pro Dru...pple Support Soil Temperature Maps Scoreboard Soccer **Billerica Youth Soccer** Tryout Grades - Google Sheets Principles of Play - Grades 1 & 2 BYSA - Googl... rrica Youth Soccer Association - Calendar... t Documents

If you have available certificates, click on the image to upload or view a file

If you are under the age of 18, parents should check with your organizations Risk Manager on requirements.

Make sure to create all your soccer related registrations/accounts using the same first and last name and email address to ensure auto verification of training requirements

The SafeSport training site is synced with U.S. Soccer Connect, make sure to register with SafeSport using the same personal information as noted above to ensure auto

If auto verification failed and you took the training in 2022 for the 2022-2023 registration year, you can upload that Certificate of Completion for your organization's Risk

The link below will show you how to create an account through CDC Train and provide you with the link to take the training or, if you have an active account you can login.

![](_page_25_Figure_31.jpeg)

![](_page_25_Picture_32.jpeg)

## SafeSport - click the link

#### **Get SafeSport Updates**

#### **Certificates**

If you have available certificates, click on the image to upload or view a file

If you are under the age of 18, parents should check with your organizations Risk Manager on requirements.

Make sure to create all your soccer related registrations/accounts using the same first and last name and email address to ensure auto verification of training requirements when possible.

#### SafeSport Training:

The SafeSport training site is synced with U.S. Soccer Connect, make sure to register with SafeSport using the same personal information as noted above to ensure auto verification and negate the need to upload a certificate.

It is advised that you save your certificate of completion to your computer as auto-approval/verification may fail.

Your account should be automatically updated to show your completed training within 24 hours. If auto verification failed and you took the training in 2022 for the 2022-2023 registration year, you can upload that Certificate of Completion for your organization's Risk Manager to approve/verify.

If you already have a SafeSport account, click on the enrollment key below and Login to SafeSport. New training site may require a password change for a returning user.  $\pm$ JafeSport Training Enrollment Key To take the SafeSport Abuse Prevention Core or Refresher training, click on "

https://safesporttrained.org/?KeyName=tsVWe36Xa6PS3b5NzOug

Concussion training is through the Centers for Disease Control (CDC) or U.S. Soccer Learning Center - Concussion Training Information:

CDC - Concussion training:

The link below will show you how to create an account through CDC Train and provide you with the link to take the training or, if you have an active account you can login. Once training is completed, you are required to return to this Certificate tab and upload the CDC Certificate of Completion.

![](_page_27_Picture_0.jpeg)

![](_page_27_Picture_59.jpeg)

Please enter the information for a new account. If you have previously taken any SafeSport training, click Login (upper right of screen) to access your existing account, enter the email address you used then click Forgot Password

![](_page_27_Picture_60.jpeg)

## Log in or sign up

![](_page_27_Picture_6.jpeg)

![](_page_28_Picture_0.jpeg)

### **U.S. CENTER FOR SAFESPORT**

#### **Terms & Conditions**

These terms and conditions govern your ("User") access to and use of online training courses provided by the United States Center for SafeSport ("SafeSport are each a Rearry" and collectively, the "Parties") accessed: (a) agree to be bound by these terms, which constitute your agreement with SafeSport (the "Agreement"). This Agreement may be updated from time to time at SafeSport's sole discretion. By accessing the Training, you agree to ou

IF YOU LIVE IN THE UNITED STATES OR CANADA, BY AGREEING TO THE FOLLOWING TERMS OF USE, YOU AGREE TO RESOLVE DISPUTES WITH SAFESPORT THROUGH BINDING ARBITRATION (WITH VERY LIMITED EXCEPTIONS) AND NOT IN COURT, AND YOU WAIVE

- may not transfer your account to someone else or use someone else's account without their permission. If you share your account information with someone else, you are responsible for what happens with your account and Safe
- modify, edit, create derivative works of, sublicense, or otherwise transfer or use any Training unless SafeSport gives you explicit permission to do so in a written agreement signed by an authorized representative of SafeS
- . Fees. Prior to accessing the Training, User shall pay SafeSport the fee set forth on the Website, or as updated and agreed to with SafeSport (the "User Fee"). All User Fees are in US Dollars and cannot be exchanged or sh
- reserves the right to disable User's access to any Training for which SafeSport has not received adequate payments.
- . Term. The term of this Agreement is twelve (12) months from the date that a User account is set up (the "Term"). Subject to Section 5 below, upon the expiration or termination of this Agreement, Users will no longer have
- . NO REFUNDS. ALL USER FEES ARE NON-REFUNDABLE except in cases of duplicate payments. However, within 30 days of the expiration or termination of this Agreement, User may access any unused Training by sending an email requ
- INFRINGEMENT AND FITNESS FOR PARTICULAR PURPOSE, INCLUDING WITH RESPECT TO THE COMPLETENESS, SECURITY, RELIABILITY, QUALITY, ACCURACY OR AVAILABILITY OF THE TRAINING OR THAT THE TRAINING OR THROUGH THE TRAINING WILL MEET T
- written consent of SafeSport. User agrees that SafeSport may track, collect and store the names of all Users who access the Training, as well as the specific Training courses each User Data Privacy Policy and other applica
- information passing through software, web sites, e-mail, and the portions of non-public network within SafeSport's control. SafeSport accepts no responsibility beyond ordinary and customary responsible for ensuring that th
- . Independent Contractors. User and SafeSport agree that at no time will either Party be considered agents or employees of the other Party and nothing in this Agreement shall be construed to create a partnership, franchise Training.
- of the provisions of this Section 11 are finally judicially determined to be unavailable, SafeSport's aggregate liability for any claims, liabilities, or expenses relating to this engagement shall not exceed an amount whic
- . Taxes. Unless designated as tax-exempt by the Internal Revenue Service with current and valid exemption certificate, User shall pay all applicable Federal, state, and local use and sales taxes which may be incurred in co
- . Amendments. This Agreement shall not be altered, amended, modified, or otherwise changed in any way or respect whatsoever, except in a writing duly executed by both Parties. Each Party acknowledges and agrees that they w
- . Accumulation of Remedies. All remedies available to either Party for breach of this Agreement are cumulative and may be exercised concurrently or separately, and the exercise of any one remedy shall not be deemed an elec
- attorney fees in arbitration. No action, regardless of form, relating to this Agreement or the Services, may be brought by either Party more than one year after the cause of action has accrued, except that an action for no
- in this Agreement shall be valid or binding.
- . Waiver. No term or provision hereof shall be deemed waived and no breach excused unless such waiver or consent shall be in writing and signed by the Party claimed to have waived or consented.
- . Legal Counsel. User acknowledges that you understand the effect of this Agreement and that you have been advised to consult with legal counsel of your own choosing prior to your execution of this Agreement.
- . Severability. If any provision of this Agreement is found by a court of competent jurisdiction to be unenforceable, such provision shall not affect the other provision shall be deemed modified to the extent necessary to
- 
- account or by posting a notice on the Website, or in the LMS or API. Modifications will becomes effective on the day they are posted unless stated otherwise. You continued use of the Training after the changes become effec

![](_page_28_Picture_175.jpeg)

+ Accounts. To access the Training, you must set up an account on SafeSport's platform. You must be 16 years of age or older to set up an account and access the Training. You have complete responsibility for your account,

. Training. SafeSport grants to you, the User, a limited, non-exclusive, revocable, non-exclusive, revocable, non-transferable license to access and view the Training and associated content for which you have paid the requ

. Payment. User agrees to pay the User Fee for any Training that you purchase, and you authorize SafeSport to charge your debit or credit card or process other means of payment method. If your payment method fails and you

. No Warranties. USE OF THE TRAINING OR ITEMS OBTAINED THROUGH THE TRAINING IS AT USER'S OWN RISK. TRAINING IS AT USER'S OWN RISK. TRAINING IS PROVIDED ON AN "AS IS" AND "AS AVAILABLE" BASIS. SAFESPORT AND ITS AFFILIATES O

. Ownership and Use of Data. User will be granted a limited, non-exclusive, revocable, non-transferable license to access the SafeSport Training. User is not permitted to sub-license the Training are owned by United States or to the Websites or the Websites or the User, and all rights not expressly granted herein are reserved by SafeSport. The SafeSport hame, logo, and all related names, graphics, logos, product and service names, designs an

. Access. SafeSport will take all commercially reasonable efforts to provide uninterrupted access to the Training. However, from time to time, Users may be unable to access the Training, SafeSport will take all commerciall

· Termination. SafeSport may terminate this Agreement if: (1) User has breached any term of this Agreement, including payment terms; (2) if SafeSport determines, in its sole discretion, User is mos and the Training, or (3)

. <u>Limitation of Liability and Indemnification</u>. User agrees to indemnification of Liability and hold harmless SafeSport and its directors, officers, employees, agents, shareholders, partners, and members against any and a WHICH IS THE GREATER OF (a) \$100; OR (b) THE TOTAL AMOUNT OF FEES PAID BY THE USER TO SAFESPORT PURSUANT TO THIS AGREEMENT DURING THE 12 MONTHS PRECEDING THE EVENT GIVING RISE TO THE CLAIM. IN NO EVENT SHECIAL, INDIRECT, I INFORMED IN ADVANCE OF THE POSSIBILITY OF SUCH DAMAGES. SOME JURISDICTIONS DON'T ALLOW THE EXCLUSION OR LIMITATION OR LIMITATION OR LIMITATION OR LIMITATION OR INCIDENTAL DAMAGES, SO SOME OF THE DAVE MAY NOT APPLY TO YOU.

. Dispute Resolution on Actions. Any unforeseen disputes arising under this Agreement which cannot be settled between the two Parties will be submitted to arbitration before one arbitration procedures for commercial arbitr

. Entire Agreement, This Agreement, Phis Agreement, either oral or written, between the Parties and contains all the covenants and agreements, promises, or agreements, promises, or agreements, promises, have been made by S

• Governing Law. This Agreement (whether in contract, statute, tort (such as negligence), or otherwise), shall be governed by, and construed in accordance with the laws of the State of Colorado and further agrees that subj

• Updating This Agreement. From time to time, SafeSport may update this Agreement to clarify our practices or to reflect new or different practices (such as when we add new features or domages to this Agreement at any time

.4/ How to Contact SafeSport. You may contact SafeSport at any time, for any reason pertaining to the Training or this Agreement by sending an email to info@safesport.org or contacting our online Support Team by using the

I Agree

![](_page_28_Picture_52.jpeg)

**Disagree** 

 $\overline{A}$ 

## **Click Enroll**

![](_page_29_Picture_1.jpeg)

![](_page_30_Picture_0.jpeg)

## Start the course indicated

SAFESPORT

## **MY COURSES**

![](_page_31_Picture_3.jpeg)

![](_page_31_Picture_4.jpeg)

![](_page_31_Picture_5.jpeg)

Curriculum

**30 MINUTES** 

 $\bullet$ 

![](_page_31_Picture_7.jpeg)

Refresher 2: Preventing Misconduct - U.S. Soccer Re-enroll  $\bullet$ 

![](_page_31_Picture_9.jpeg)

SafeSport Trained - U.S. **Soccer Federation** Curriculum

![](_page_31_Picture_11.jpeg)

![](_page_32_Picture_0.jpeg)

#### **Course Content**

 $\blacktriangleright$ 

Group 1 You must complete 1 of the following course(s).

Refresher 3: Creating a Positive Sport Environment - NGB

 $-4:27$ 

![](_page_32_Picture_59.jpeg)

![](_page_32_Picture_60.jpeg)

![](_page_32_Picture_8.jpeg)

Retaliatio

 $\blacksquare$ 

![](_page_33_Picture_0.jpeg)

![](_page_33_Picture_1.jpeg)

MENU

Refresher 3: Creating a Positive Sport Environment

### MAAPP: Locker Rooms MAAPP: eCommunications Scenario Instructions Scenario 1 Scenario 2 Resources Unit 5: Preventing Misconduct Introduction to Unit 5 An Overview of Bystander Intervention Being an Active Bystander Scenario Instructions Scenario 1 Scenario 2 Scenario 3 Conclusion to Refresher 3 Learning Objectives Post-Test Instructions Course Complete Survey  $\checkmark$ **ENGLISH (ACCESSIBLE VERSION) ESPAÑOL** > FRANÇAIS ▶ 日本語 DEUTSCH • РУССКИЙ ▶ 普通话  $\bullet$ 10 章

## **COURSE** COMPLETE

## **THANK YOU!**

Please take a moment to participate in our survey and share your experience.

When you are done, come back to this window to exit the course by clicking the "X" icon above the **When Complete, click here** Resources Tab.

To view instructions on how to download your course certificate, click on the button below.

![](_page_33_Picture_9.jpeg)

![](_page_33_Picture_114.jpeg)

## **CERTIFICATE INSTRUCTIONS**

![](_page_33_Picture_12.jpeg)

![](_page_33_Picture_13.jpeg)

<BACK NEXT>

![](_page_34_Picture_0.jpeg)

# U.S. CENTER FOR **SAFESPORT**

CHAMPION RESPECT. END ABUSE.

## Download or Print a Certificate

# those instructions. If not, please follow the instructions, below.

- Log into safesporttrained.org 1.
- Select the **Menu** icon at the top right. 2.
	- $\blacksquare$
- Select Transcript from the menu. I 3.
- 4. section.

**Read Directions to retrieve PDF for your records** 

If your sport organization has given you instructions on how to download a certificate, please use

Transcript

The Transcript page displays. Locate and select the certificate you want to download from the Certificates  $\begin{array}{|c|c|c|}\n\hline\n\text{\textcircled{a}} & \text{\textcircled{b}} & \text{\textcircled{b}}\n\hline\n\end{array}$ 

![](_page_34_Picture_15.jpeg)

![](_page_35_Picture_0.jpeg)

![](_page_35_Picture_2.jpeg)

![](_page_35_Picture_65.jpeg)

![](_page_36_Picture_0.jpeg)

### **TRANSCRIPT FOR KEVIN WILLIAMS**

![](_page_36_Picture_24.jpeg)

![](_page_36_Picture_25.jpeg)

![](_page_36_Picture_26.jpeg)

![](_page_36_Figure_7.jpeg)

![](_page_37_Picture_20.jpeg)

Certificates Courses

![](_page_37_Figure_3.jpeg)

#### Certificates

![](_page_37_Picture_21.jpeg)

![](_page_37_Figure_9.jpeg)

![](_page_38_Picture_0.jpeg)

![](_page_39_Picture_0.jpeg)

![](_page_39_Picture_1.jpeg)

## Go back to your Mass Youth Tab/Step 2 link

Login with email

Need to login with your username and password?

Login with Username

HELP PRIVACY POLICY TERMS OF SERVICE CHILDREN'S POLICY SLA: (US) (CANADA)

Leagues

![](_page_40_Picture_0.jpeg)

Use another account?

![](_page_40_Picture_3.jpeg)

© Copyright 2012 - 2022 Stack Sports - All Rights Reserved<br>Privacy Policy | Terms of Service | Children's Policy | SLA: (US) (CANADA)

![](_page_41_Picture_151.jpeg)

#### **Get SafeSport Updates**

**Personal Info** 

#### **Certificates**

If you have available certificates, click on the image to upload or view a file

**Details** 

**Applications** 

If you are under the age of 18, parents should check with your organizations Risk Manager on requirements.

**Certificates** 

Make sure to create all your soccer related registrations/accounts using the same first and last name and email address to ensure auto verification of training requirements when possible.

#### SafeSport Training:

- verification and negate the need to upload a certificate. It is advised that you save your certificate of completion to your computer as auto-approval/verification may fail.
- Your account should be automatically updated to show your completed training within 24 hours. Manager to approve/verify.
- If you already have a SafeSport account, click on the enrollment key below and Login to SafeSport. New training site may require a password change for a returning user.
- To take the SafeSport Abuse Prevention Core or Refresher training, click on the SafeSport Training Enrollment Key Link: https://safesporttrained.org/?KeyName=tsVWe36Xa6PS3b5NzOug

#### Concussion training is through the Centers for Disease Control (CDC) or U.S. Soccer Learning Center - Concussion Training Information:

CDC - Concussion training:

Once training is completed, you are required to return to this Certificate tab and upload the CDC Certificate of Completion.

https://www.mayouthsoccer.org/assets/61/6/create\_an\_account\_cdc\_train\_headsup\_massachusetts\_(002).pdf

Learning Center and complete their Concussion Course ("Introduction to Safe and Healthy Playing Environments") If concussion training was completed June 1, 2021 or later, it is valid for the Fall 2022 - Spring 2023 registration year.

NOTE: If your SafeSport, concussion, or CORI Verification show as Verified (you see a check mark), no action is needed from you for this registration year. If you see a cloud with a upload arrow, you must complete that requirement.

CORI Verification (verifying person's legal first and last name and date of birth) is a one-time event while CORI and National background Checks are processed every three years. If you are not CORI Verified, please print your CORI Acknowledgement form and contact your organization's Risk Manager; click HERE for printing instructions. Do NOT upload your CORI Acknowledgement form or your Driver's License into your account. Your organization's Risk Manager will upload a Proof of Verification form and check you as CORI Verified.

![](_page_41_Picture_18.jpeg)

![](_page_41_Picture_20.jpeg)

## SafeSport should now show up with the check mark

The SafeSport training site is synced with U.S. Soccer Connect, make sure to register with SafeSport using the same personal information as noted above to ensure auto

If auto verification failed and you took the training in 2022 for the 2022-2023 registration year, you can upload that Certificate of Completion for your organization's Risk

The link below will show you how to create an account through CDC Train and provide you with the link to take the training or, if you have an active account you can login.

U.S. Soccer Learning Center: U.S. Soccer Learning Center Concussion Training - How to Create an Account - Detailed instructions on how to register in the U.S. Soccer

![](_page_41_Picture_32.jpeg)

### **Now Click on Concusion Link after reading info - if you have a cert already within the date range they accept, you can upload it at the bottom of the page, otherwise…**

![](_page_42_Picture_1.jpeg)

If auto verification failed and you took the training in 2022 for the 2022-2023 registration year, you can upload that Certificate of Completion for your organization's Risk nave an active account you can login. ing or, if tion. U.S. Soccer Learning Center: U.S. Soccer Learning Center Concussion Training - How to Create an Account - Detailed instructions on how to register in the U.S. Soccer NOTE: If your SafeSport, concussion, or CORI Verification show as Verified (you see a check mark), no action is needed from you for this registration year. If you see a cloud CORI Verification (verifying person's legal first and last name and date of birth) is a one-time event while CORI and National background Checks are processed every three years. If you are not CORI Verified, please print your CORI Acknowledgement form and contact your organization's Risk Manager; click HERE for printing instructions. Do NOT upload your CORI Acknowledgement form or your Driver's License into your account. Your organization's Risk Manager will upload a Proof of Verification form

![](_page_43_Picture_0.jpeg)

## How to Create an Account in CDC TRAIN for the HEADS UP course

- Use your preferred internet browser and go to https://www.train.org/cdctrain/. 1.
- 

![](_page_43_Figure_4.jpeg)

2. If you already have a TRAIN account (TRAIN National, or a state TRAIN account), enter your login name and then your password and select Login. If you do not have a CDC TRAIN account, click the Create an Account link.

![](_page_43_Picture_8.jpeg)

**Click the Link** 

![](_page_43_Picture_11.jpeg)

# Sign in/create account with CDC

![](_page_44_Picture_44.jpeg)

![](_page_44_Picture_2.jpeg)

#### **HELP OURCES**

 $\alpha$ 

### ne to CDC TRAIN

is a gateway into the **TRAIN Learning Network**, the most comprehensive ublic health training opportunities. TRAIN is a free service for learners lic Health Foundation.

![](_page_44_Picture_7.jpeg)

provides access to more than 1,000 courses developed by the Centers Control and Prevention (CDC) programs, grantees, and other funded urses offered by CDC course providers have been approved and verified

TRAIN? Select "Create Account" on the left menu to register for TRAIN. d one TRAIN account to access multiple TRAIN sites. Be sure to opt-in that you receive important messages.

![](_page_44_Picture_10.jpeg)

<u>JDJ 11V 111</u>

![](_page_45_Picture_2.jpeg)

![](_page_45_Picture_3.jpeg)

 $\alpha$ 

### **Your Recent Courses**

![](_page_45_Picture_5.jpeg)

HEADS UP to Youth Sports: Online Training for Sports Officials By CDC HEADS UP ★★★★☆(2690)

12174 learners Last Accessed Apr 11, 2021

## **Note the name of the course if you did not have direct link - you can search for this in the catalog**

![](_page_46_Picture_1.jpeg)

![](_page_46_Picture_32.jpeg)

## **CDC HEADS UP** SAFE BRAIN. STRONGER FUTURE.

Once you complete the training and post-test, you can print out a certificate and show your league or school you are ready for the season.

![](_page_47_Picture_6.jpeg)

![](_page_47_Picture_7.jpeg)

#### **Changing the Culture of Concussion Starts With You!**

By taking this free course-and using what you learn-you will be wellpositioned to improve the culture of sports safety and prevent concussion. Your actions can help create a safe environment for young athletes so they can stay healthy, active, and thrive-both on and off the playing field.

**Start Training** 

**U.S. Department of<br>Health and Human Services**<br>Centers for Disease Control and Prevention

# When complete, you'll need to download the PDF

![](_page_48_Picture_1.jpeg)

![](_page_48_Picture_3.jpeg)

![](_page_48_Picture_7.jpeg)

![](_page_49_Picture_0.jpeg)

![](_page_49_Picture_28.jpeg)

# Certificate of Completion Make sure you save this PDF - you need to upload it next

# CDC HEADS UP **SAFE BRAIN, STRONGER FUTURE.**

**Awarded** 

to 08/10/2022 Date

**Kevin Williams** 

![](_page_50_Picture_7.jpeg)

## Upload

To take the SafeSport Abuse Prevention Core or Refresher training, click on the SafeSport Training Enrollment Key Link: https://safesporttrained.org/?KeyName=tsVWe36Xa6PS3b5NzOug

Concussion training is through the Centers for Disease Control (CDC) or U.S. Soccer Learning Center - Concussion Training Information:

CDC - Concussion training:

The link below will show you how to create an account through CDC Train and provide you with the link to take the training or, if you have an active account you can login. Once training is completed, you are required to return to this Certificate tab and upload the CDC Certificate of Completion.

https://www.mayouthsoccer.org/assets/61/6/create an account cdc train headsup massachusetts (002).pdf

U.S. Soccer Learning Center: U.S. Soccer Learning Center Concussion Training - How to Create an Account - Detailed instructions on how to register in the U.S. Soccer Learning Center and complete their Concussion Course ("Introduction to Safe and Healthy Playing Environments") If concussion training was completed June 1, 2021 or later, it is valid for the Fall 2022 - Spring 2023 registration year.

NOTE: If your SafeSport, concussion, or CORI Verification show as Verified (you e a check mark), no action is needed from you for this registration year. If you see a cloud with a upload arrow, you must complete that requirement.

CORI Verification (verifying person's legal first and last name and date of birth) is a one that the Int while CORI and National background Checks are processed every three 'our organization's Risk Manager; click HERE for printing instructions. years. If you are not CORI Verified, please print your CORI Acknowledgement form and c Do NOT upload your CORI Acknowledgement form or your Driver's Licens into your acc Your organization's Risk Manager will upload a Proof of Verification form and check you as CORI Verified.

![](_page_51_Figure_9.jpeg)

![](_page_51_Figure_12.jpeg)

![](_page_52_Figure_0.jpeg)

![](_page_52_Picture_33.jpeg)

# **Click**

![](_page_53_Figure_1.jpeg)

## Now you should see 3 items checked/filled in - now you wait for it to update in the central system so the Risk Manager can approve and print

The link below will show you how to create an account through CDC Train and provide you with the link to take the training or, if you have an active account you can login. Once training is completed, you are required to return to this Certificate tab and upload the CDC Certificate of Completion.

https://www.mayouthsoccer.org/assets/61/6/create an account cdc train headsup massachusetts (002).pdf

U.S. Soccer Learning Center: U.S. Soccer Learning Center Concussion Training - How to Create an Account - Detailed instructions on how to register in the U.S. Soccer Learning Center and complete their Concussion Course ("Introduction to Safe and Healthy Playing Environments") If concussion training was completed June 1, 2021 or later, it is valid for the Fall 2022 - Spring 2023 registration year.

NOTE: If your SafeSport, concussion, or CORI Verification show as Verified (you see a check mark), no action is needed from you for this registration year. If you see a cloud with a upload arrow, you must complete that requirement.

CORI Verification (verifying person's legal first and last name and date of birth) is a one-time event while CORI and National background Checks are processed every three years. If you are not CORI Verified, please print your CORI Acknowledgement form and contact your organization's Risk Manager; click HERE for printing instructions. Do NOT upload your CORI Acknowledgement form or your Driver's License into your account. Your organization's Risk Manager will upload a Proof of Verification form and check you as CORI Verified.

![](_page_54_Picture_6.jpeg)

# New CORI forms can take several days for Mass Youth to process before the BYSA Risk Manager can see them approved

![](_page_54_Picture_63.jpeg)

![](_page_55_Picture_0.jpeg)

![](_page_55_Picture_95.jpeg)

Make sure to create all your soccer related registrations/accounts using the same first and last name and email address to ensure auto verification of training requirements

The SafeSport training site is synced with U.S. Soccer Connect, make sure to register with SafeSport using the same personal information as noted above to ensure auto

If auto verification failed and you took the training in 2022 for the 2022-2023 registration year, you can upload that Certificate of Completion for your organization's Risk

The link below will show you how to create an account through CDC Train and provide you with the link to take the training or, if you have an active account you can login.

CORI Verification (verifying person's legal first and last name and date of birth) is a one-time event while CORI and National background Checks are processed every three years. If you are not CORI Verified, please print your CORI Acknowledgement form and contact your organization's Risk Manager; click HERE for printing instructions. Do NOT upload your CORI Acknowledgement form or your Driver's License into your account. Your organization's Risk Manager will upload a Proof of Verification form

![](_page_55_Picture_18.jpeg)

![](_page_55_Picture_19.jpeg)